# **MISE A JOUR PAGE Festival DU SITE HCF**

1° Aller sur la page *<http://hot-club.asso.fr/dbmaint.php>* Cliquer sur **Mise à jour Festival**

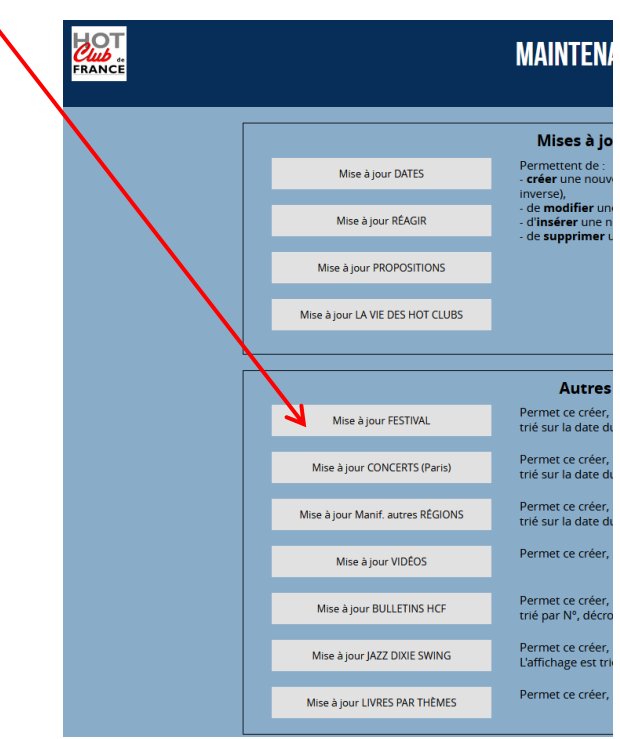

### 2° Lancer **Mise à jour Festival**

Mettre le mot de passe indiqué  $\frac{\partial \text{UT}}{\partial u \mathbf{b}}$ Mise à jour du site du Hot Club de France **Festivals** Veuillez saisir le mot de passe : Annuler –<br>Valide

L'écran suivant s'affiche :

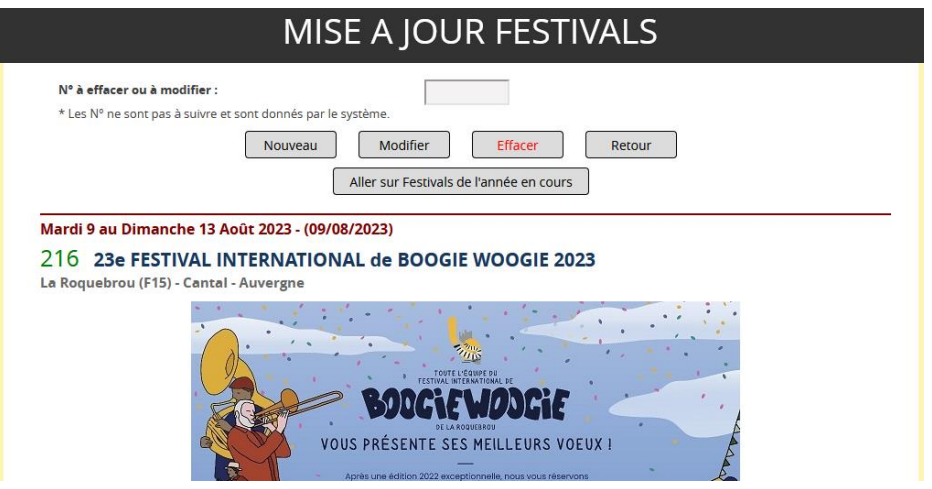

L'affichage des entrées est complété d'un Numéro d'ordre géré par le système, qui identifie l'entrée.

Lors de la saisie d'une entrée, il est possible de la définir comme étant **En ligne** ou **Hors Ligne** en cochant la case correspondante lors de la **Création / Modification** (voir § suivants)

Dans le cas **Hors ligne** l'affichage est avec **HL** indiqué comme ci-dessous :

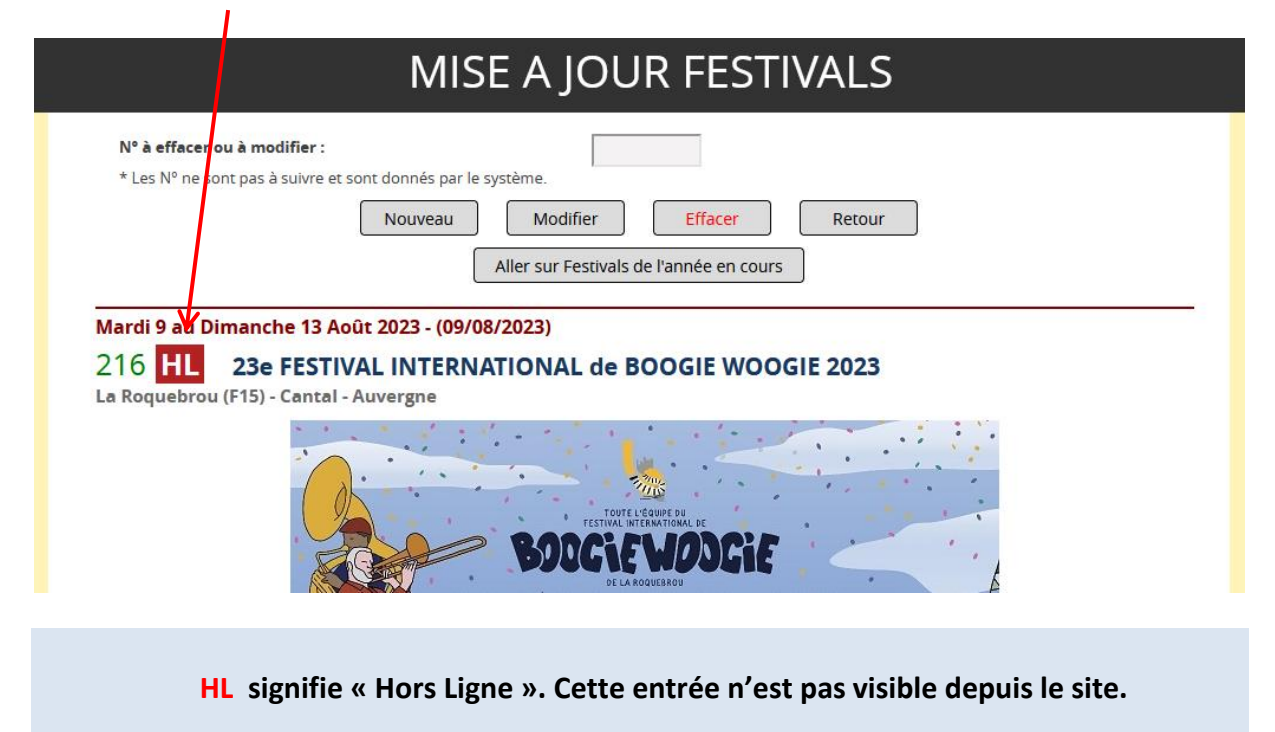

# 1-2 Création

Cliquer sur

Nouveau

L'écran suivant s'affiche avec des champs vierges

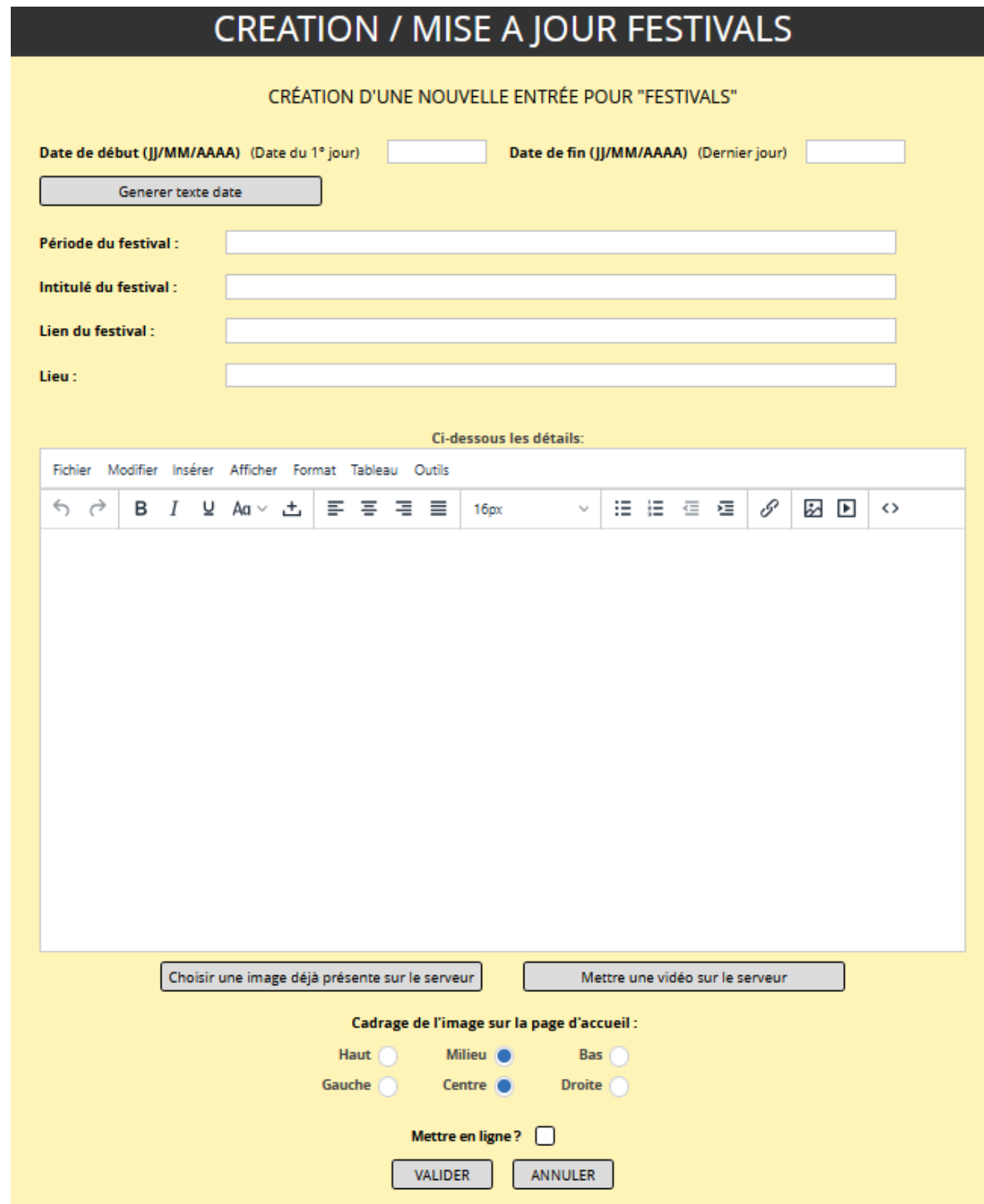

**Date de début** : c'est la date du 1° jour du festival sous la forme JJ/MM/AAAA. Le calendrier est affiché pour faciliter la saisie (*obligatoire***).**

**Date de fin :** c'est la date du dernier jour du festival sous la forme JJ/MM/AAAA. Le calendrier est affiché pour faciliter la saisie (*obligatoire***).**

**Période du festival** : texte en clair indiquant la période (*obligatoire*). Il est possible de **générer** 

**automatiquement** de champ en cliquant sur le bouton

Generer texte date

#### **Intitulé du festival** : texte (*obligatoire***).**

Lien du festival : c'est le lien qui sera associé avec l'intitulé du Festival sous la forme http://xxxxx, (*facultatif)*.

#### **Lieu** : texte (*obligatoire***).**

**Détails** : texte enrichi (gras, liens, images, …), **obligatoire** L'éditeur utilisé est le même que pour les forums (voir **[Notice éditeur](https://www.hot-club.asso.fr/notices/Editeur_site_HCF.pdf)** ).

### **Choisir une image déjà présente sur le serveur** : voir **[Notice éditeur](https://www.hot-club.asso.fr/notices/Editeur_site_HCF.pdf)**

### **Mettre une vidéo sur le serveur** : voir **[Notice éditeur](https://www.hot-club.asso.fr/notices/Editeur_site_HCF.pdf)**

**Cadrage de l'image sur la page d'accueil** : **La page d'accueil** reprend l'image du prochain festival dans le bandeau qui défile en haut de l'écran, comme ci-dessous (avec cadrage **Haut**) :

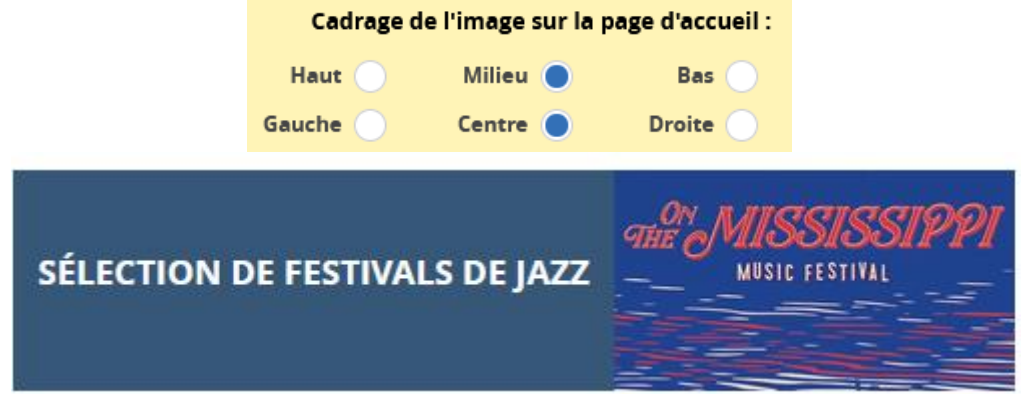

L'image reproduite est adaptée au format du bandeau en étant plus ou moins rognée sur les quatre côtés selon le format original. Elle est centrée horizontalement systématiquement.. Mais les images ayant toutes des formats très variables, il est donc nécessaire de pouvoir cadrer

verticalement soit **Milieu** ou soit **Haut** soit **Milieu** et /ou **Gauche Centre Droite** .

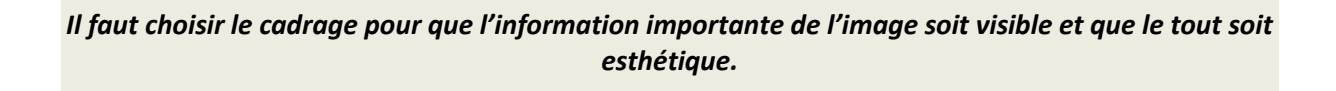

Exemple : pour *On The Mississipi Music Festival* si cadrage **Milieu** et **Centre**: non satisfaisant !

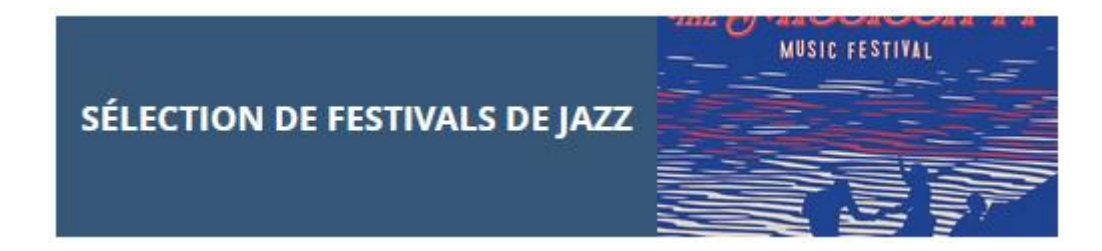

Donc choisir cadrage **Haut** et **Centre**.

**Mettre en ligne ?** : Si cette case est cochée, l'entrée sera visible sur la page normale du site par tous les visiteurs. Si elle est décochée, elle n'est visible que dans la page maintenance.

## 1-2 Modification

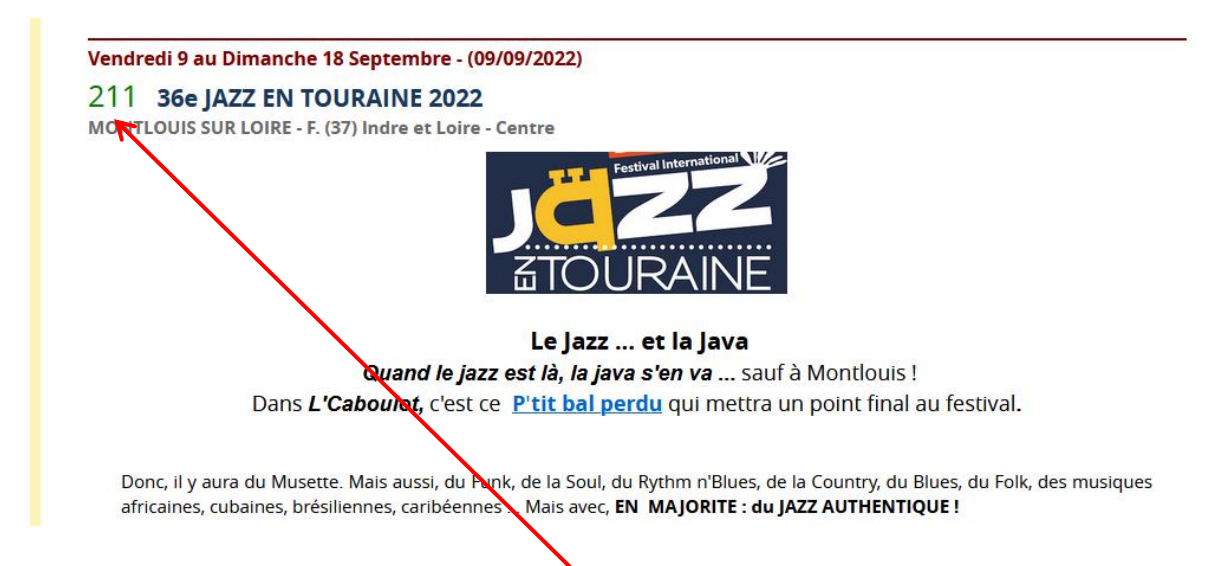

Pour modifier une entrée quelconque **double-cliquer** sur le n° d'ordre de l'entrée.

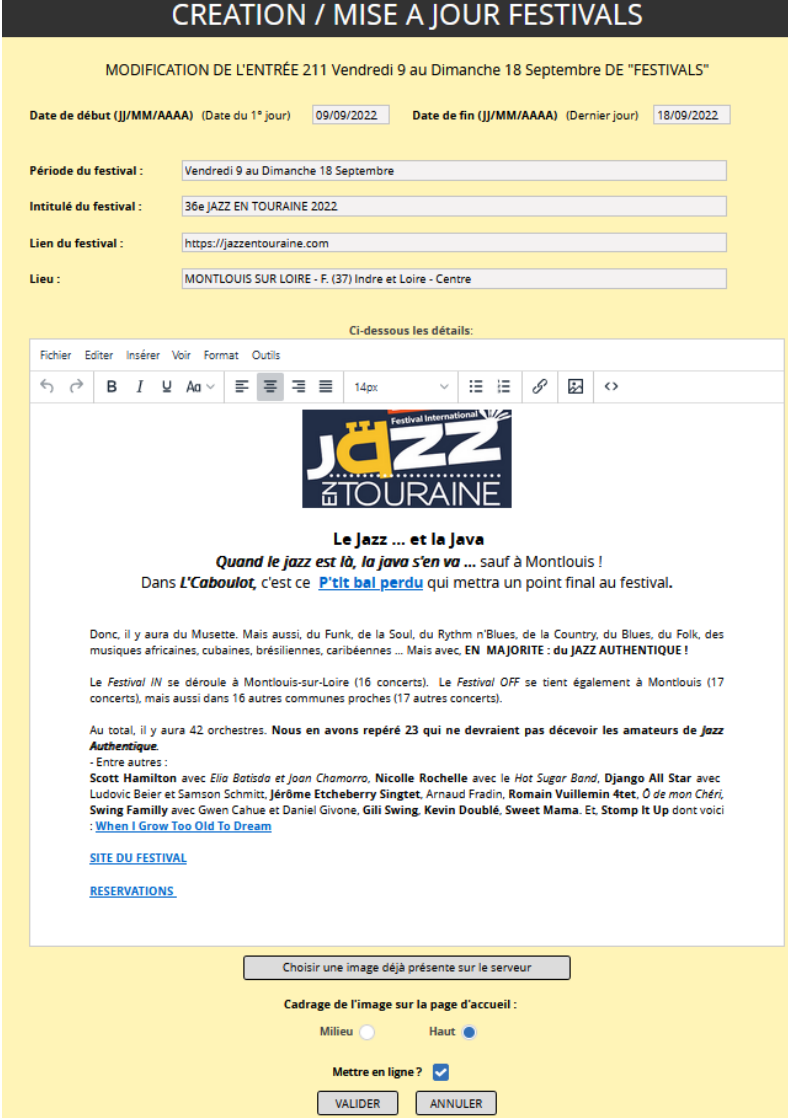

La page de mise à jour s'affichera :

La mise à jour des champs obéit aux mêmes règles que pour la création.

# 1-3 SUPRESSION

Pour supprimer une entrée, mettre son n° d'ordre dans le champ **N° à modifier ou effacer** puis cliquer sur **Effacer**

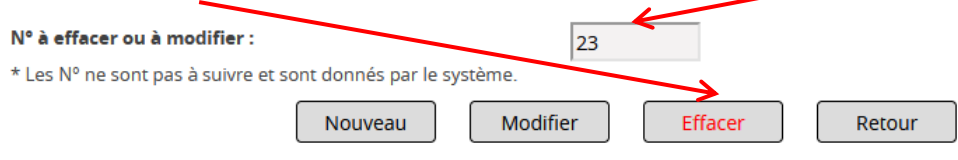